### Persona – Install on Windows 7(64-bit) with Internet Explorer 9

11/14/2011

- \*\*\*Make sure that you perform this install from Internet Explorer screens may vary
- \*\*\*Disable your virus scan software and other firewalls for this installation
- \*\*\*You must have Administrator rights to install this & close any open Persona sessions

Go to <a href="http://persona.rbicorp.com">http://persona.rbicorp.com</a> and read/print the instructions and then click on Persona Setup.

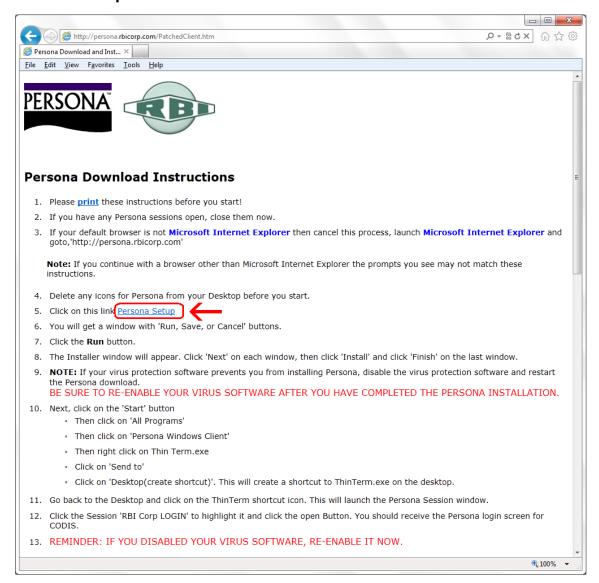

Notice the box that appears at the bottom of the Internet Explorer window. Click on **Run** 

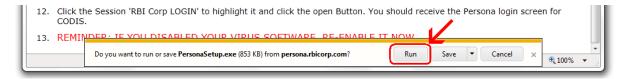

The next window at the bottom of Internet Explorer says that it is not a commonly downloaded file and could harm your computer.

Click **Actions** 

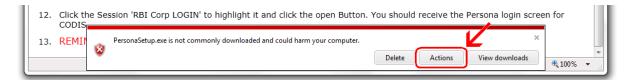

When the next window pops up, you <u>may</u> have to click on **More Actions o**therwise click on **Run Anyway** 

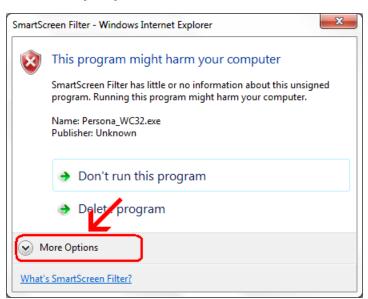

## Click on Run Anyway

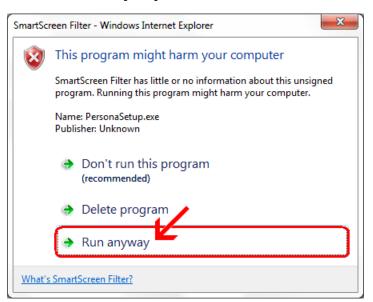

#### Click Next

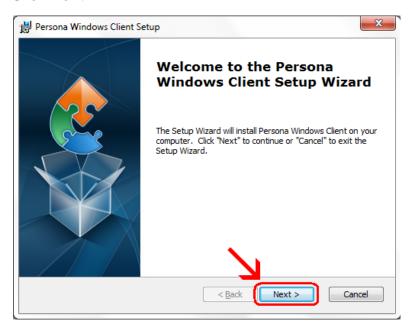

#### Click Next

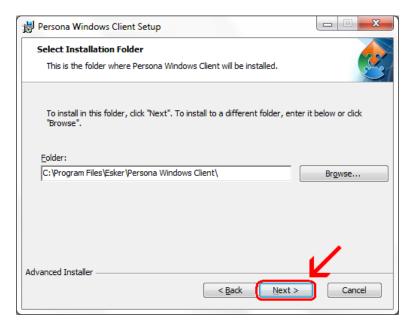

#### Click Install

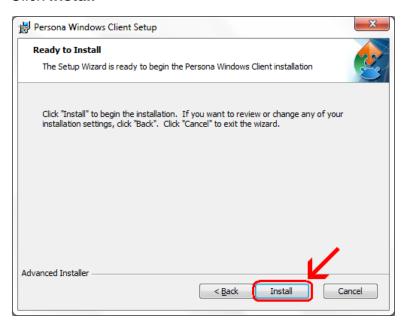

Wait for the installation to complete (takes less than 1 minute)

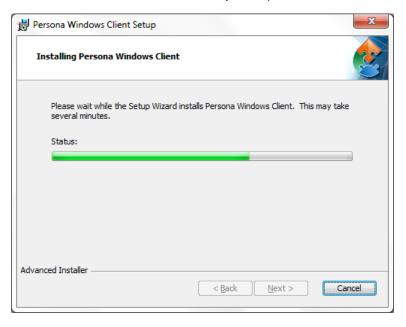

If your screen goes dim and a window pops up about "An unidentified program wants access to your computer" click on **Allow** 

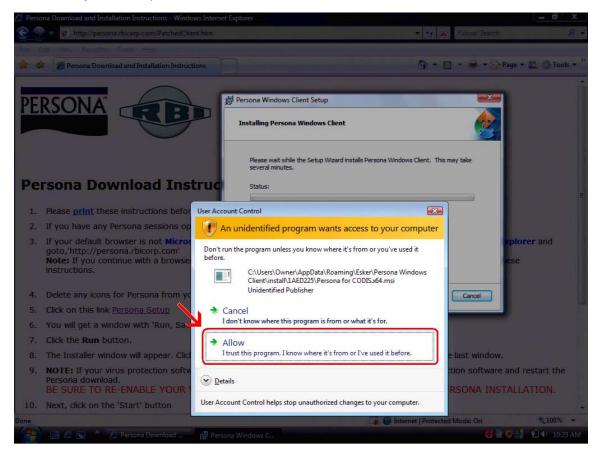

## Click Finish

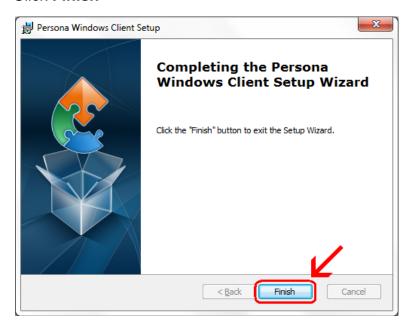

#### This window is left open on your screen. You can just close this.

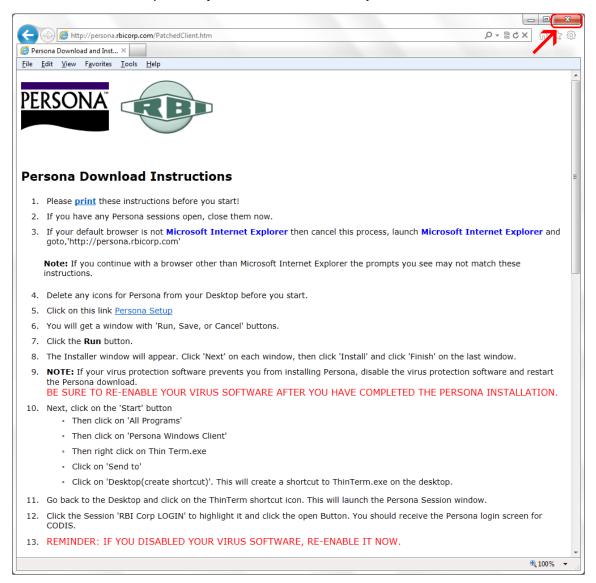

# Click on Start Button→ All Programs → Persona Windows Client Then **right click** on **ThinTerm.exe**Click on **Send To** then click on **Desktop (create shortcut)**

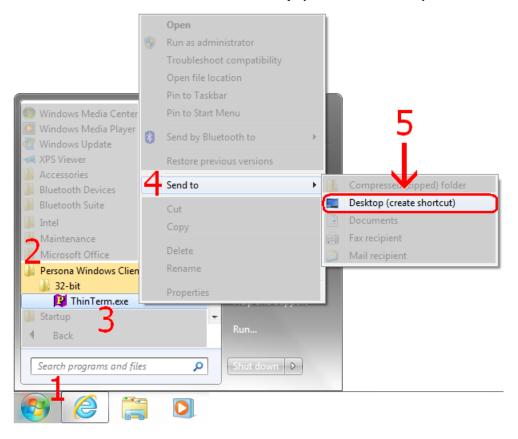

Now double click on the new icon on your desktop

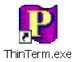

If it is not already in the top box, **type** in **persona.rbicorp.com** and **hit Enter on** the **keyboard**. Then click on **RBICorp LOGIN** once to highlight it and then click on **Open** 

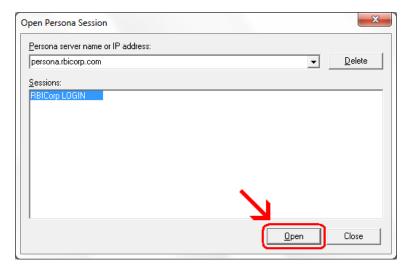

This will connect to the Persona server and prompt you for a username and a password.